## **一、圖表製作:堆疊圖上方呈現總計數字**

**(實際範例可參考教育統計動態視覺化圖表:國民小學[-綜覽、](http://stats.moe.gov.tw/statedu/chart.aspx?pvalue=01)[校數及學生數、](http://stats.moe.gov.tw/statedu/chart.aspx?pvalue=02)[教師數等](http://stats.moe.gov.tw/statedu/chart.aspx?pvalue=03)圖表)** 

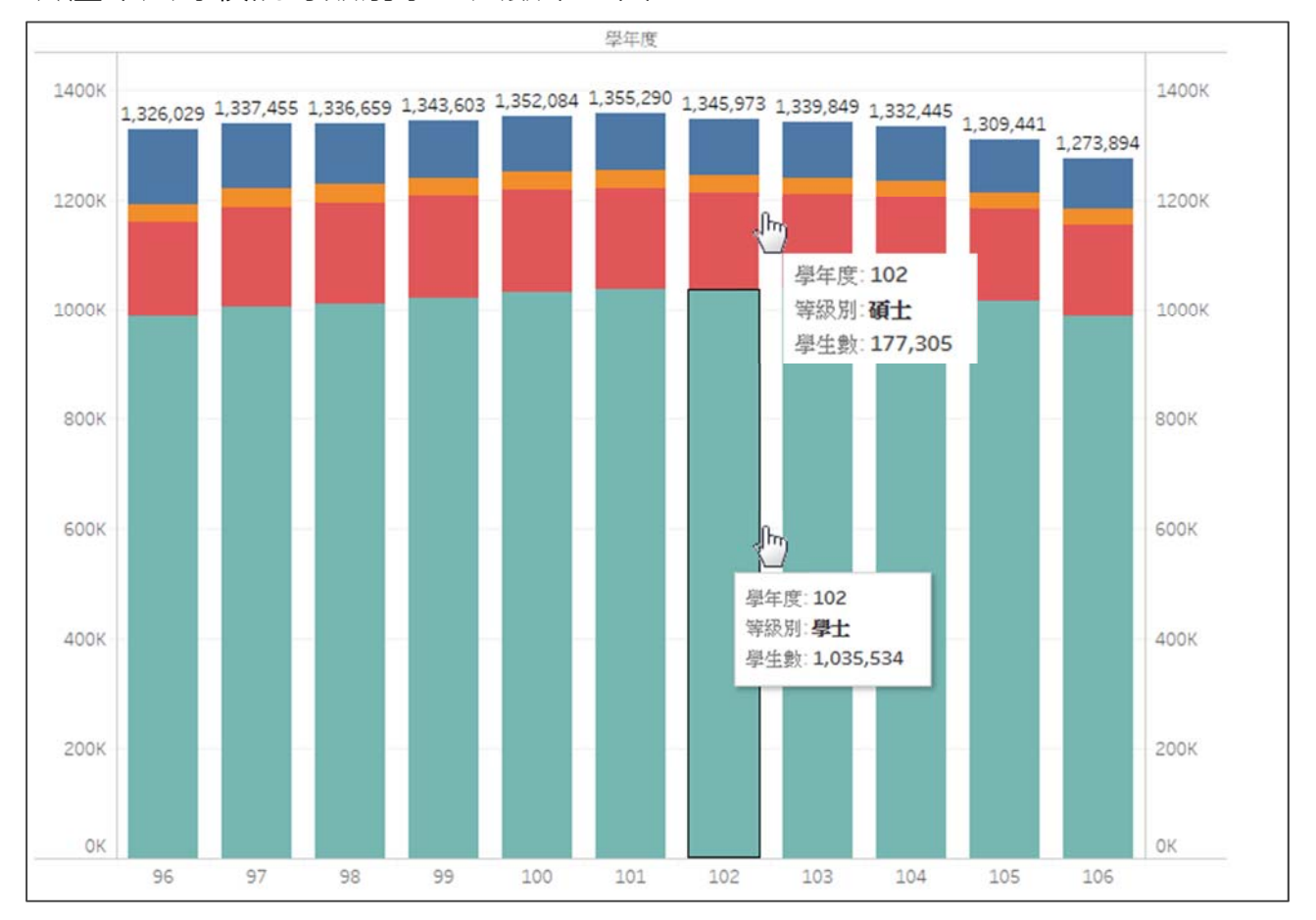

★歷年大專校院等級別學生人數堆疊圖

 堆疊圖可清楚呈現堆疊類別之數值及占比,惟 Tableau Public 預設功能中, 無法於堆疊圖上方呈現總計數字,如有此製圖需求者,可參考以下步驟,以雙 軸的方式組合堆疊圖(前)與直條圖(後),以達成此功能。

1. 選擇欄位

- [學年度]→Columns、[學生數]→Rows、Marks 選擇 Bar
- 複製 Rows 之 SUM(學生數), 按住 Ctrl 向右拖拉

2. 圖表設定

- 勾選 Dual Axis
- 勾選 Synchronize Axis
- [學生數]→圖 1 Label, [等級別]→圖 2 Color

詳細圖文操作流程請見下頁

## 1. 選擇欄位

[學年度]拖曳至 Columns、[學生數]拖曳至 Rows、Marks 選擇 Bar。

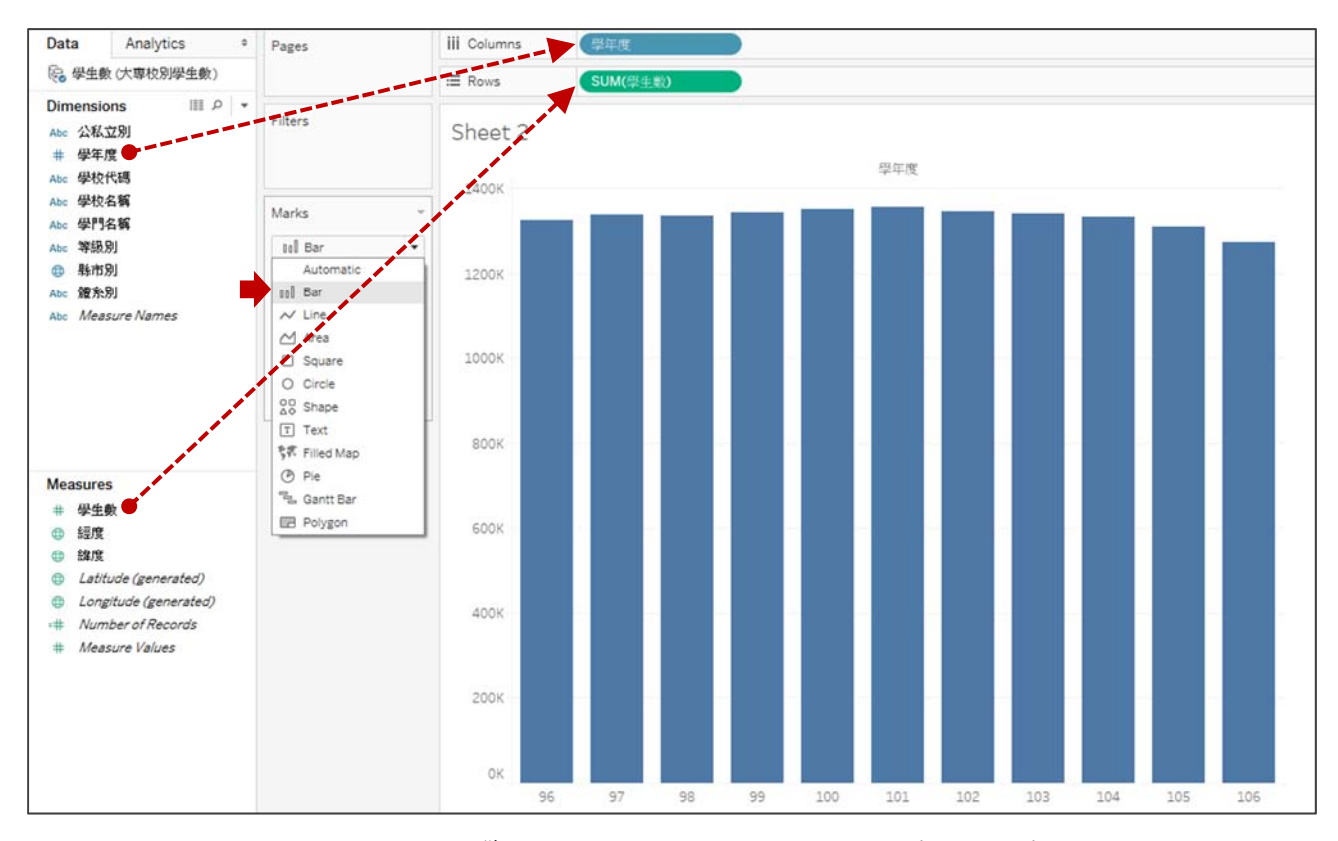

● 複製 Rows 之 SUM(學生數),按住 Ctrl 並點擊右鍵向右拖拉。

| $\cdots$<br>Columns |  |
|---------------------|--|
| 這<br>Rows<br>w      |  |

2. 圖表設定

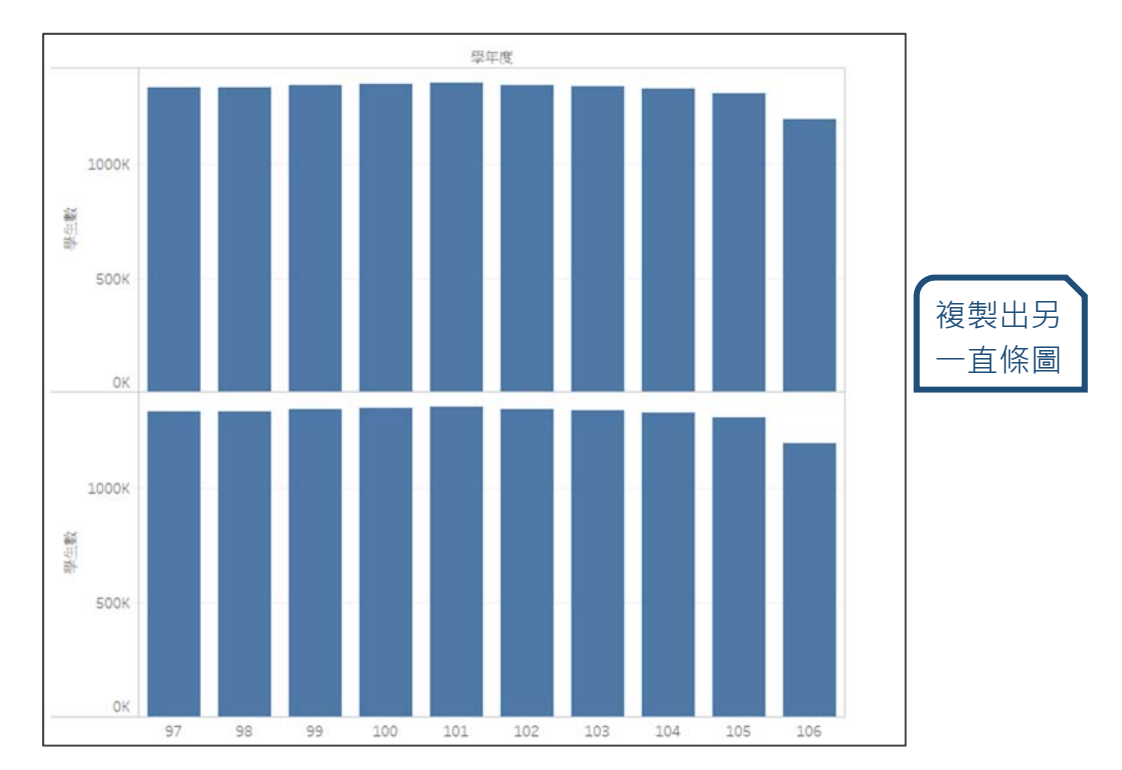

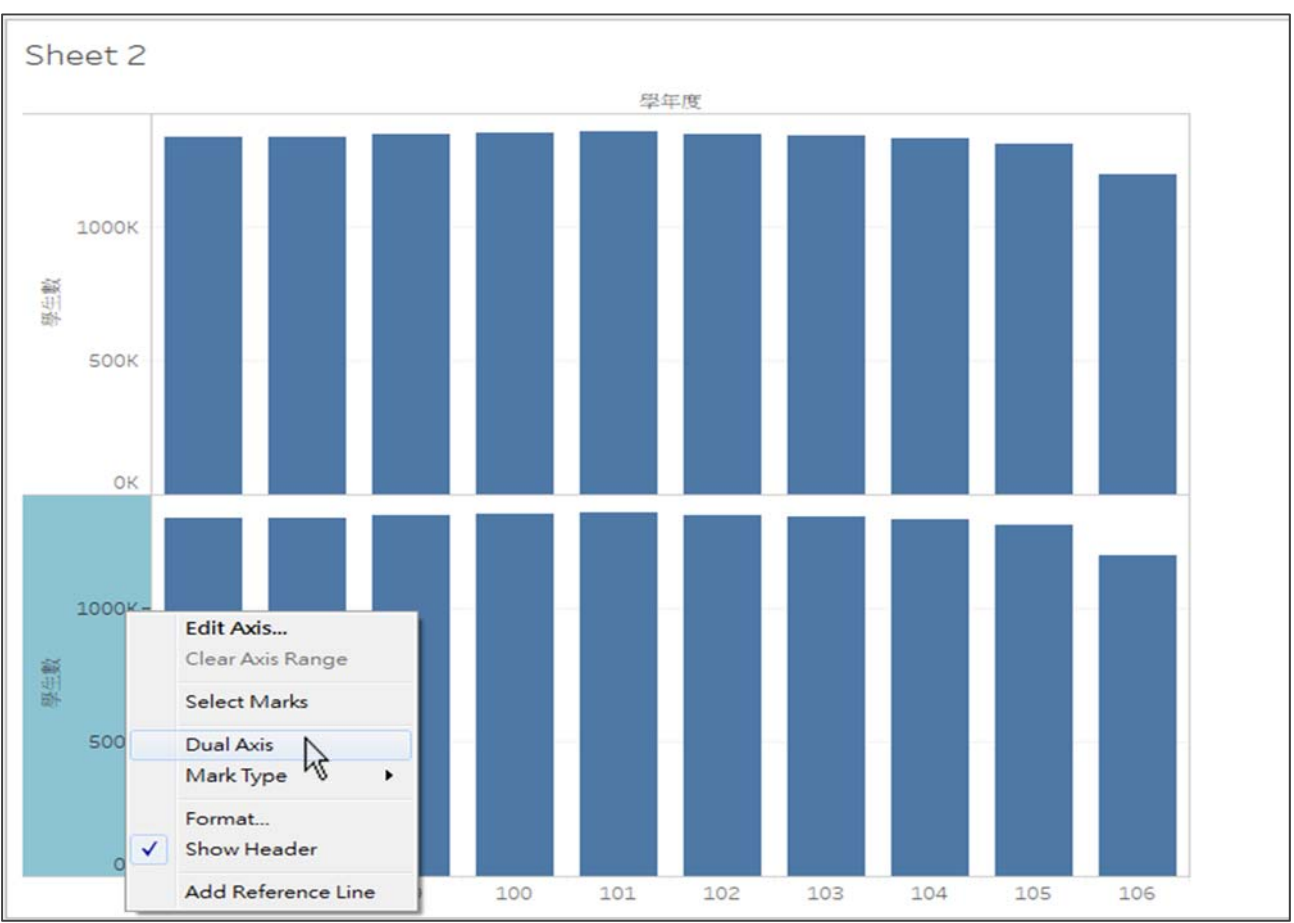

## ● 對圖 2 學生數座標軸點擊右鍵,再勾選 Dual Axis

● 對學生數右座標軸點選右鍵,勾選 Synchronize Axis, 即可對齊左右 軸。

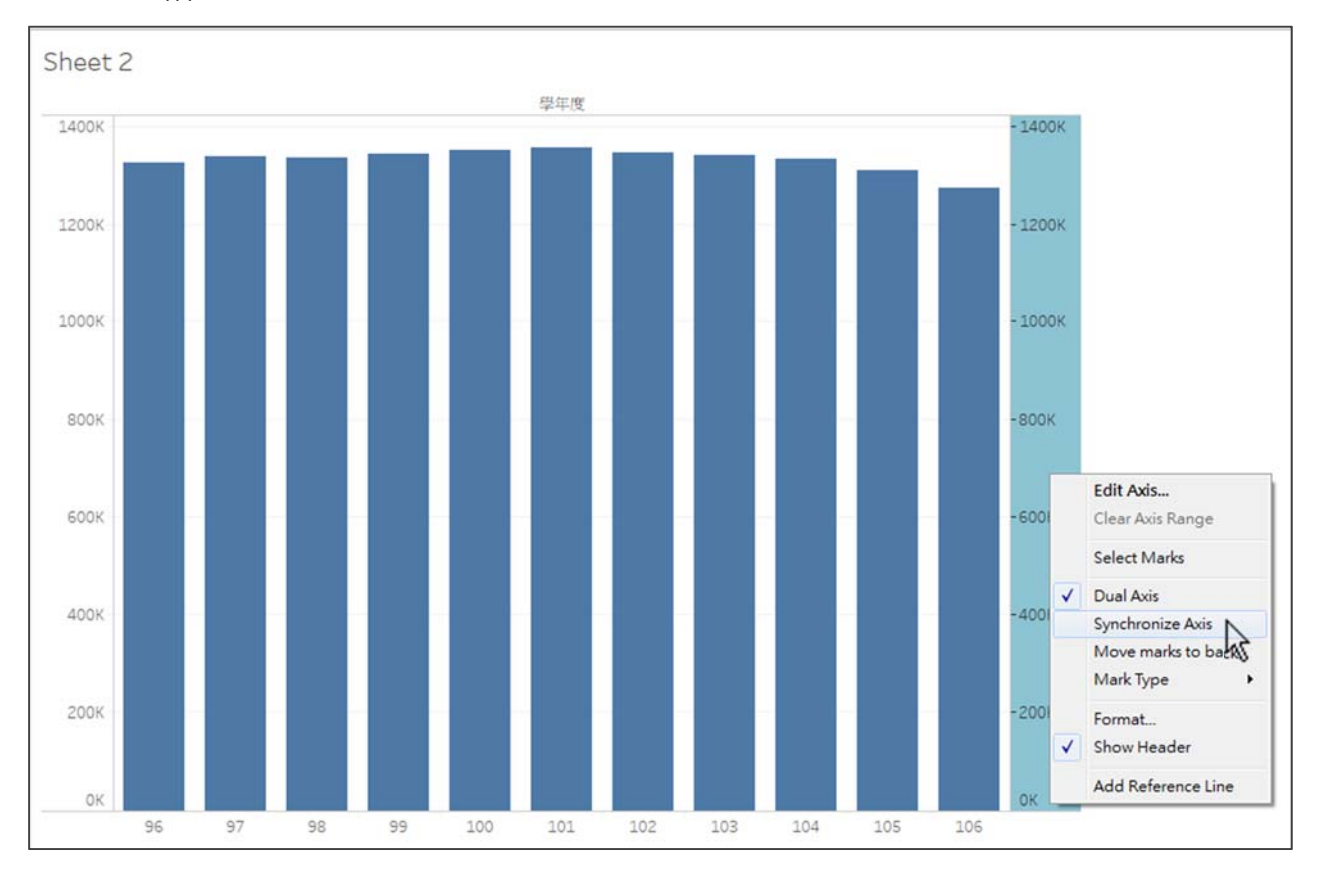

● 針對 Marks 進行設定, [學生數]拖曳至圖 1 Label, [等級別]拖曳至圖 2 Color。

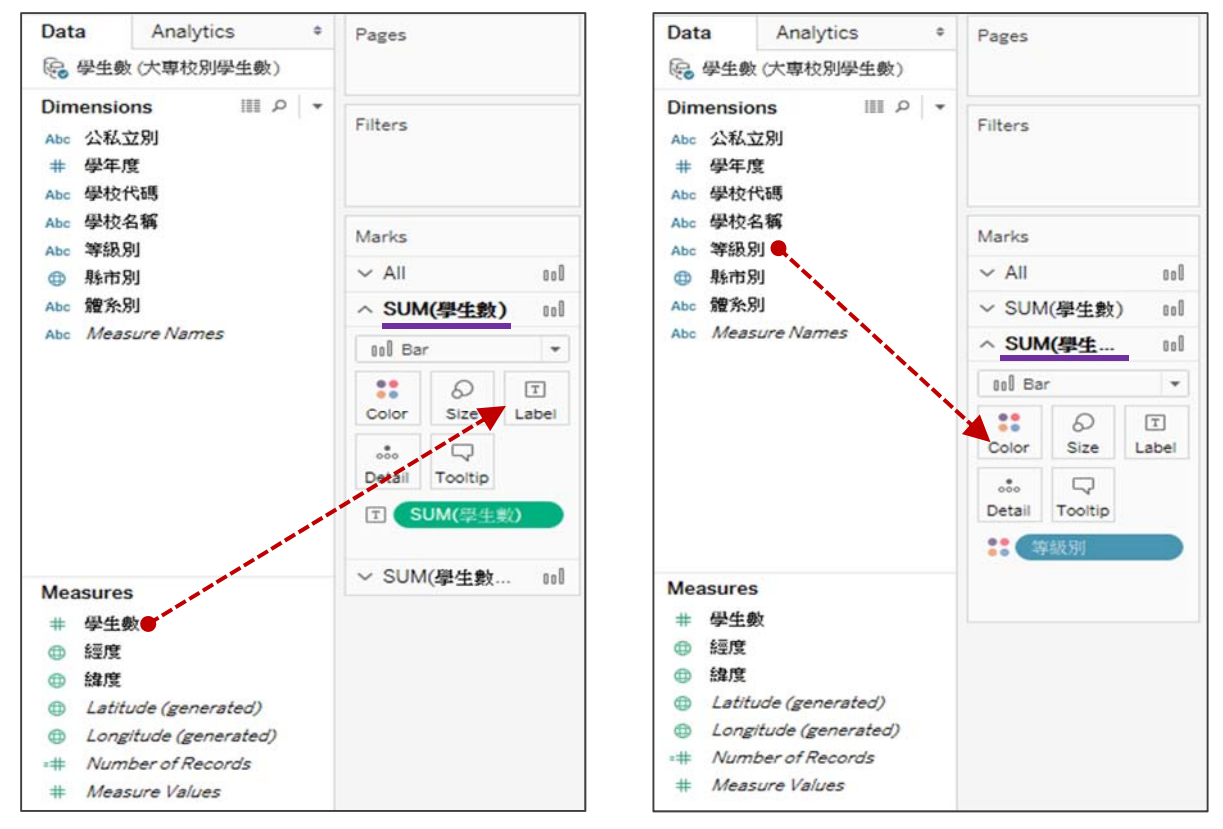

3. 完成(本範例以製圖步驟為主,有關圖表美化或數值運算請參考其他範例)

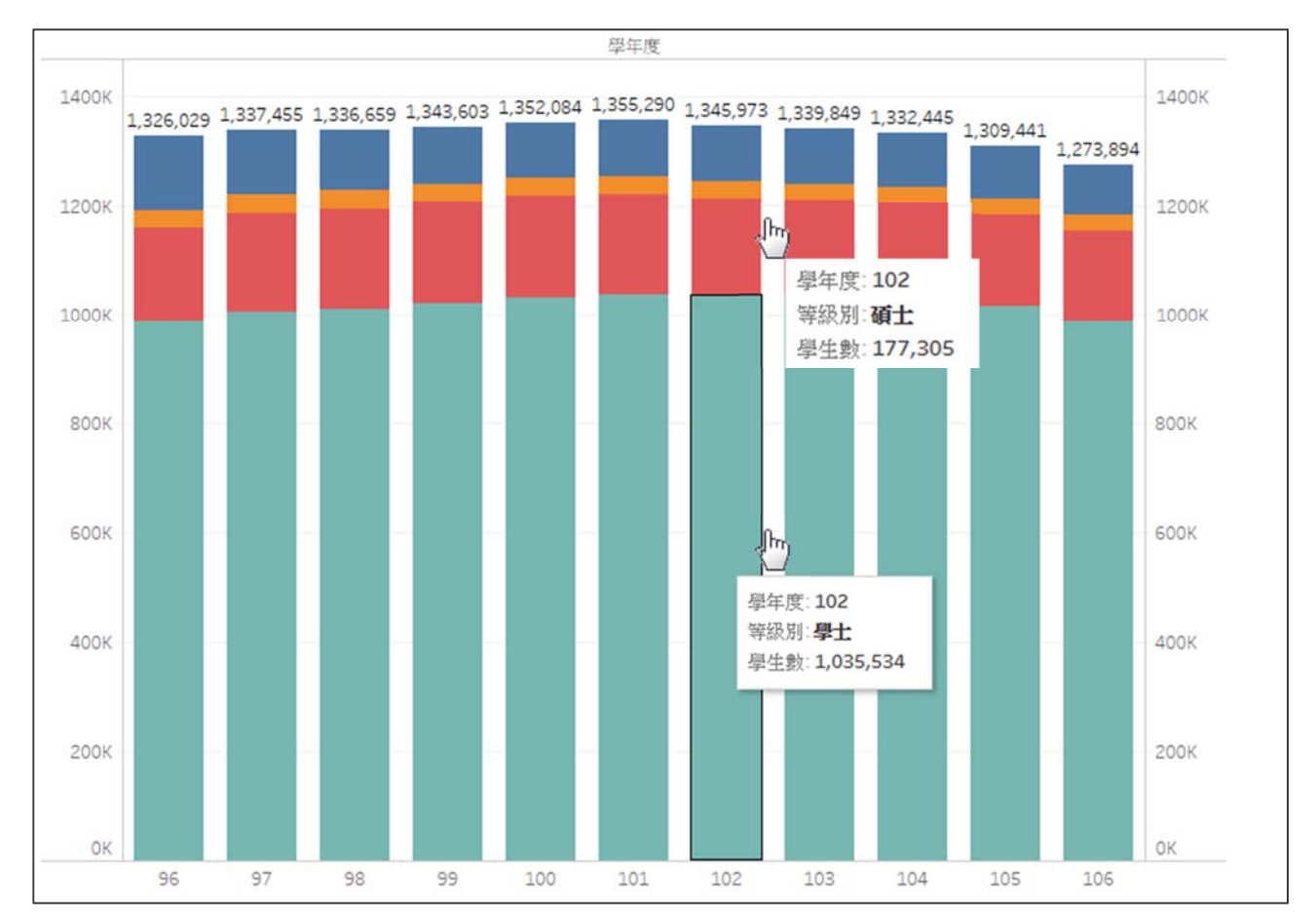

● 游標移至堆疊區塊可早現各等級學生人數,上方則為加總學生人數。